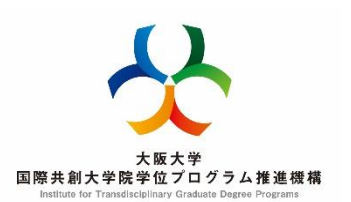

# **≪選考用動画の提出方法≫**

【動画の提出について】

・提出先は、マイハンダイにあるCLE(授業支援システム) <https://www.cle.osaka-u.ac.jp/> の指定場所とします。 ※指定場所は書類選考合格発表日以降、合格者しかアクセスできません。

・ファイル名を「**申請番号+氏名**」としてください。 ・詳細は募集要項に添付している「選考用動画の作成・提出について」を ご確認ください。

# 【留意事項】

・この動画は、書類審査合格発表後、書類選考合格者のみ提出するものです。 ・作成にあたっては、Powerpoint が必要となります。 マイハンダイの「MSソフト」アイコンをクリックし、 最新版をダウンロードして、作成してください。 <https://my.osaka-u.ac.jp/admin/information/license> MSソフト

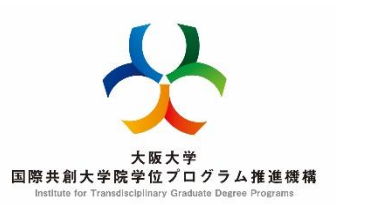

### **≪CLEに選考用動画を提出する≫**

・CLEにログイン後、「コミュニティ」欄の 「現在のコミュニティ:参加者」にある **「次世代挑戦的研究者育成プロジェクト」** をクリックしてください。

●●●母授業支援システム モジュールの追加 学生サポート How to switch to 教員サポート **Student Support English Menu** 【新着情報】Blackboard Collaborate Ultraで音が出ないときは、こちらを確認してください。 【お知らせ】CLEのご利用はChromeを推奨します。Mac-OS上のSafariはEchoのご利用に不具合があ 「システム」コンテンツエディタが新しくなりました。「新着情報」は現在ご利用できません。 【お知らせ】2021年度授業から容量制限を実施します。詳しくはサポートセンターの案内をご覧くだ。 【不具合情報】CLEのメール機能で添付ファイルを送信する場合に、全角文字が含まれる場合にファィ コミュニティ 現在のコミュニティ:参加者 2021年3月19日 第18回フロントスタッフミーティング 第 I 部講演 「SOGI多様性についていま さら訊けないこと」 2021経済学研究科進学説明会 FD「オープンアクセスを巡る状況と大阪大学におけるオープンアクセス支援」 学生サポートデスク 次世代挑戦的研究者育成プロジェクト

クリック

・サイドバーの「コンテンツ」をクリックし、 さらに「選考用動画提出」をクリックしてください。

#### ●●●授業支援システム 次世代挑戦的研究者育成プロジェクト コンテンツ  $O$   $D$ コンテンツ 次世代挑戦的研究者育成プ 1 ロジェクト ホームページ ▶ クリック 選考用動画提出 コンテンツ 添付ファイル: □ 選考用動画作成要領 (案) .docx (18.858 KB) 掲示板 □ 動画作成マニュアル.pdf (1.053 MB) ツール ヘルプ 選考用動画作成要領及び添付のマニュアルを参考に、パワーポイ

特別研究員・海外特別研究員等学内説明会

# ・課題の提出欄の破線枠内に選考用動画をアップロードし、最後に送信ボタンを押してください。 **・必ず申請番号ごとに指定された日時に提出するようにしてください。**

課題のアップロード:選考用動画提出

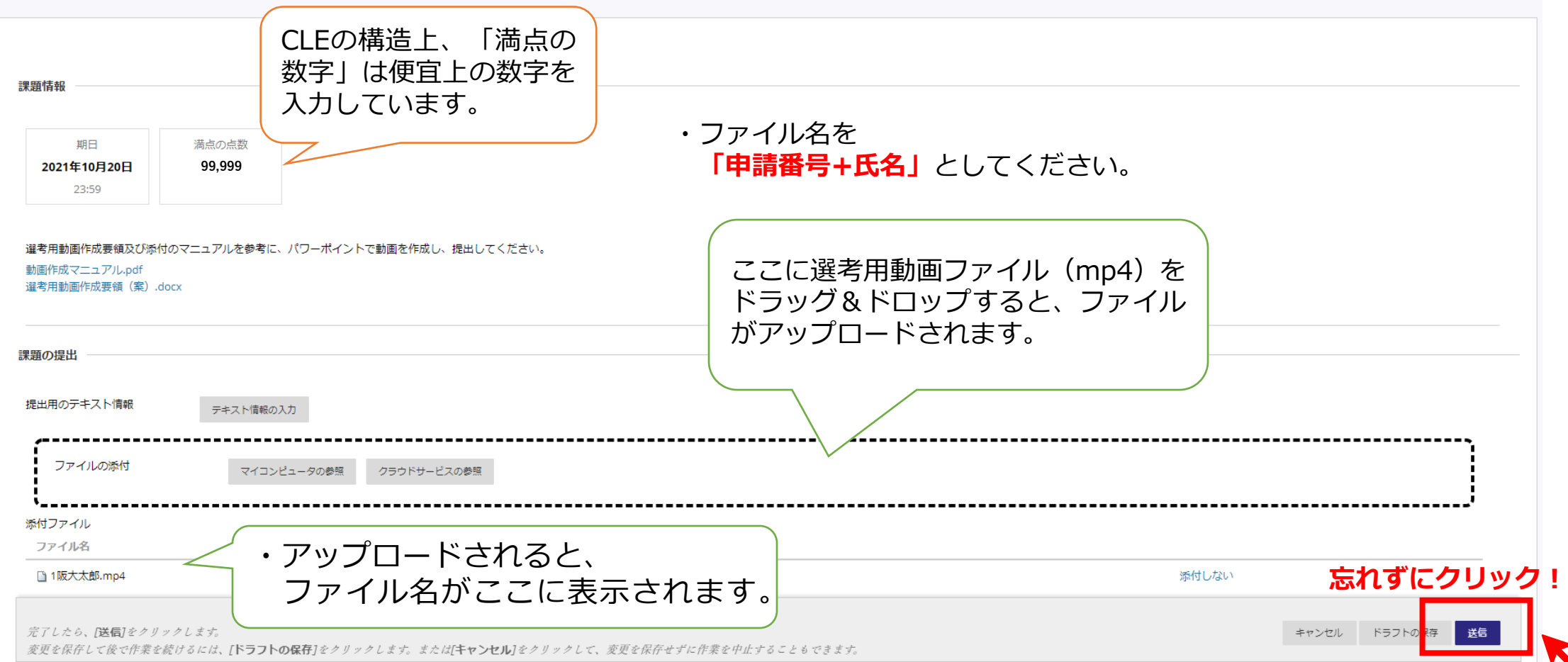